#### **CATEGORY ARCHIVES: RENEWALS**

# [Renew Device\(s\)](http://help.skypatrol.com/df/renew-devices/)

1. In the Map View, select the vehicle/device to renew. Click on the blue arrow. An information bubble will appear next to the selected vehicle. Click on "Renew Device"

Or

- 1. Click on "Renewals" icon on the toolbar.
- 2. Select the desired renewal period
- 3. Click on "Renew & Pay" button
- 4. Type in payment information
- 5. Click on "Confirm" button

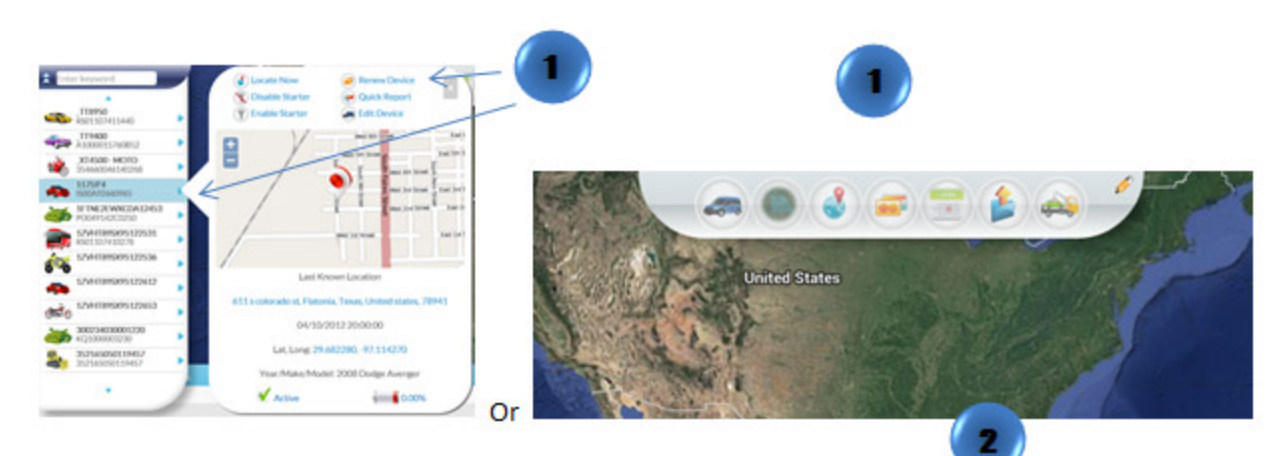

#### **Renew Devices**

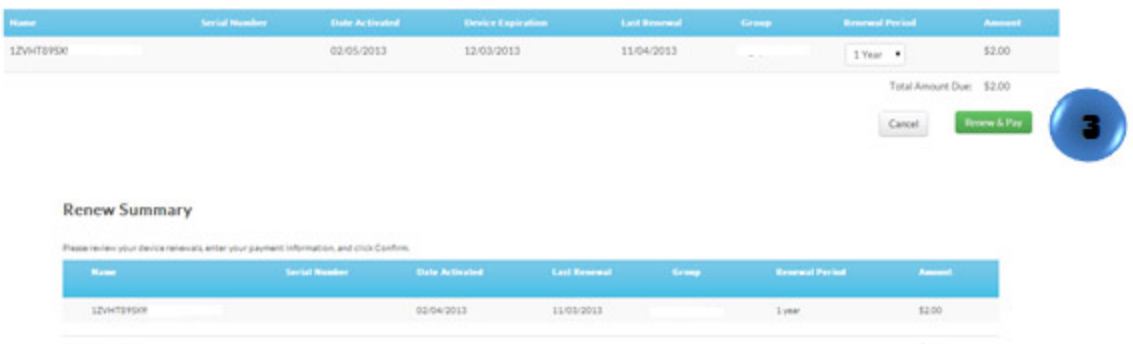

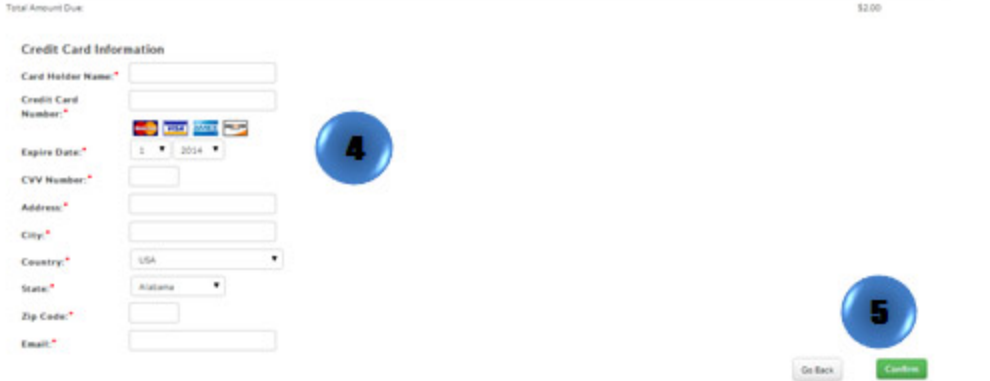

# [Renewal History](http://help.skypatrol.com/df/renewal-history/)

- 1. Click on "Renewals" icon on the toolbar.
- 2. Click on "Renewal History" to see all the renewal information on a device or on multiple devices

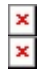

### [Renew Multiple Devices](http://help.skypatrol.com/df/renew-multiple-devices/)

1. In the Map View, go to Quick View Status at the bottom right of the screen, Click on the red listed number that shows the device(s) coming up for renewal.

Or

- 1. Click on "Renewals" icon on the toolbar.
- 2. The renewal page will show up. Choose all devices to be renewed. To select all, click the checkbox on the bar.
- 3. Click on "Renew & Pay" button
- 4. Type in payment information
- 5. Click on "Confirm" button

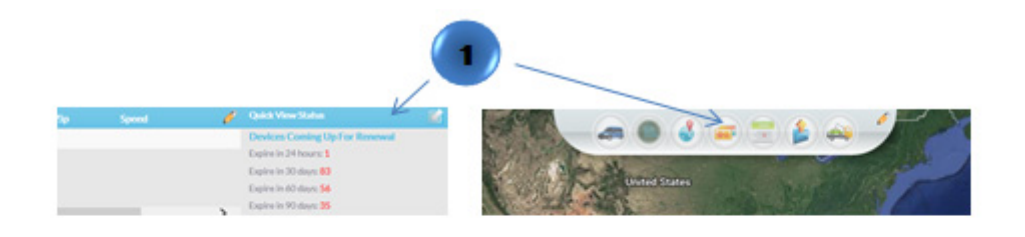

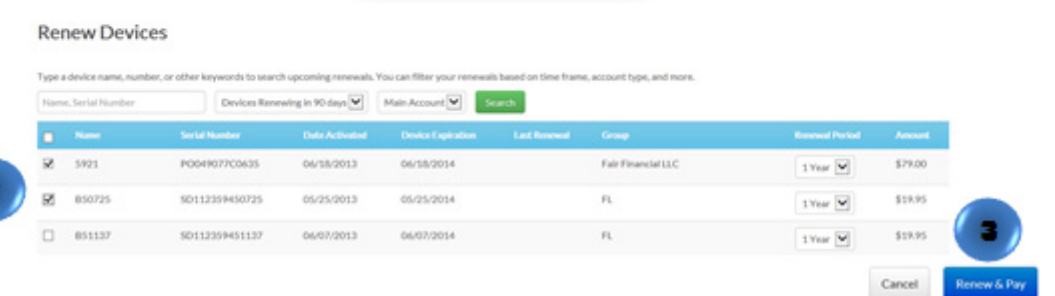

#### **Renew Summary**

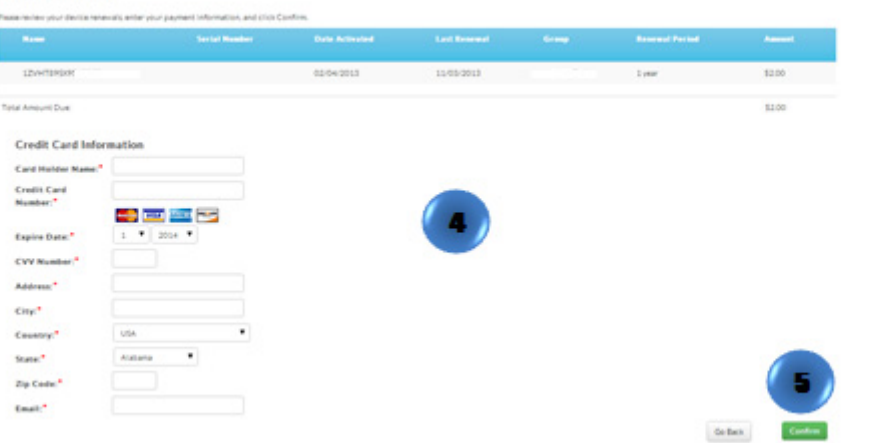

# [Renew Multiple Devices by Uploading a File](http://help.skypatrol.com/df/renew-multiple-devices-by-uploading-a-file/)

1. In the Map View, go to Quick View Status at the bottom right of the screen, Click on the red listed number that shows the device(s) coming up for renewal.

Or

- 1. Click on "Renewals" icon on the toolbar.
- 2. The renewal page will show up. Click on the "Upload File" icon located to the right of the window
- 3. A new window will appear
- 4. Click on "Upload CSV" select the file and click on "Open"

The .csv file should contain the following columns: Unit Name, Serial Number, and Renewal Period. Up to 100 records per file.

Note: By clicking on the "Export to CSV" icon located to the right of the window a template can be downloaded.

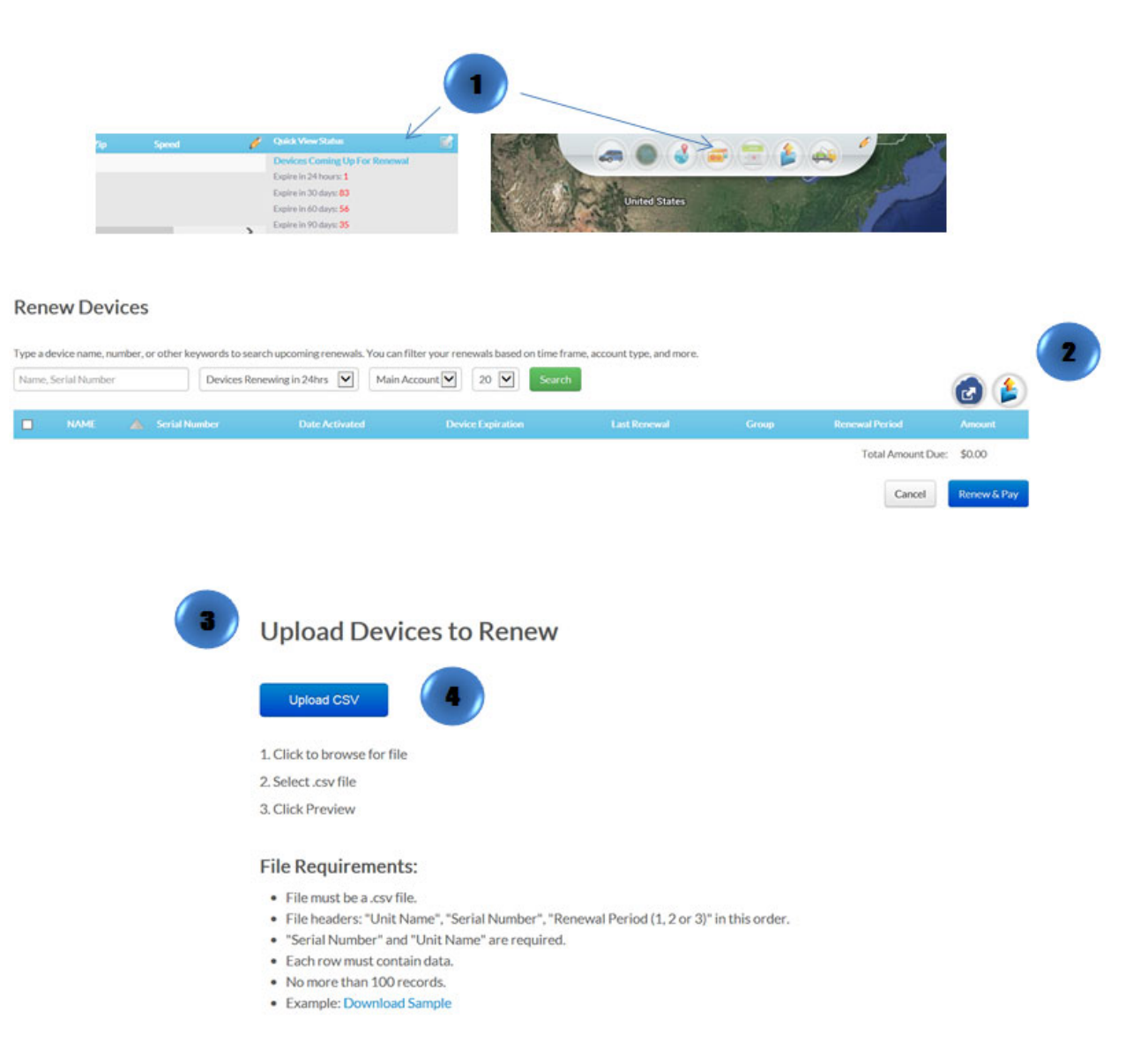